Dear customer,

Before making card-to-card transfers, please refer to the web-posted announcements, tariffs, limits, and the list of countries to the VISA cards issued by which transfers cannot be made.

To make a card-to-card transfer, you need to fill in the following fields in Latin letters:

- Transaction amount / Amount/,
- Select the currency of the transaction /Currency/,
- Address of the cardholder making the transfer /Sender address/,
- City of the cardholder making the transfer /Sender city/,
- Country of the cardholder making the transfer with 3-letter code /Sender country/, for example, ARM is filled in for Armenia,
- Postal code of the cardholder making the transfer /Sender postal code/; the postal code consists of 4 symbols, e.g. 0010, 0024. You can find your postal code on Haypost's official website by clicking the following link: https://www.haypost.am/hy/our-network,
- Name of the cardholder receiving the transfer / Receiver Name/, e.g. Aramyan Aram:

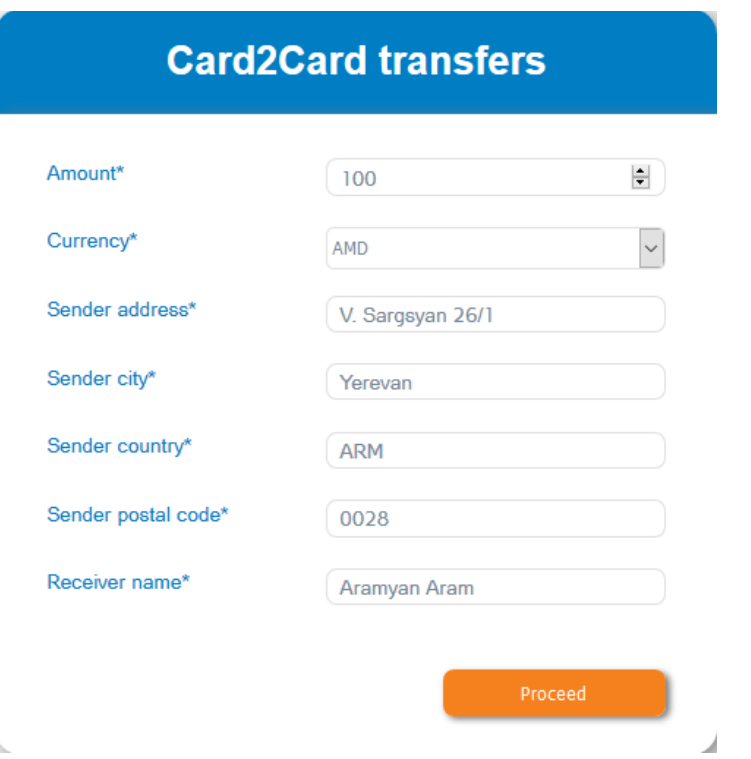

After entering the data, you need to click the button **Proceed**, then the payment page will appear on the screen, where you need to fill in the following:

- full number of your card /Cardnumber/,
- CVC2/CVV2 code printed on the back of the card/CVC2/,
- expiry date of the card /Exp. Date/,
- name and surname /Cardholder/
- full card number of the of the cardholder receiving the transfer /Destination Cardnumber/

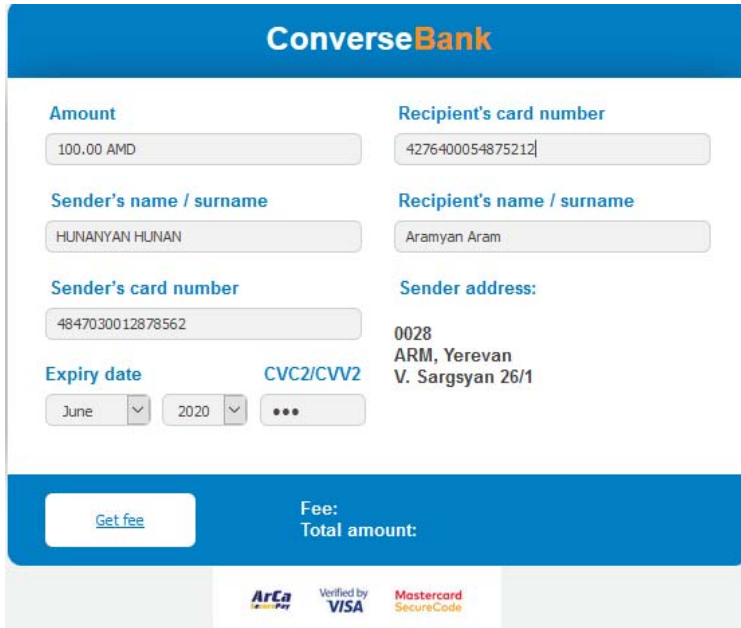

After entering the data, you need to click the button Get fee. If there is a transfer fee set for the particular card type, the Fee field will display the amount of the fee and the Total Amount field will display the total amount to be charged from the card /including the commission fee/. Besides the commission fee posted on the website, the bank issuing your card may apply other commission fees for the particular transaction type. Please inquire about the fees applied by the bank issuing your card before you make the transaction.

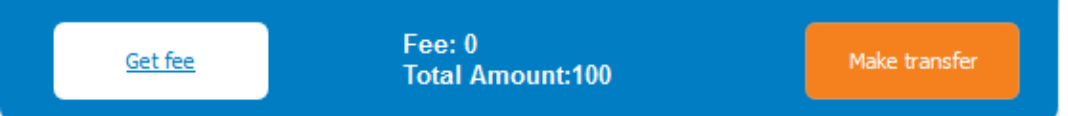

If you find mistakes having checked the information filled out on the payment page, you should go back, reload the page, and start the transaction from the beginning. If you don't find mistakes, you should click the Make transfer button and your transaction will be moved to the website of ArCa processing center, where, by clicking the **Send password** button, a one-time security code will be sent to your mobile phone number recorded at the Bank for the SMS service, and in case of e-mail - to the e-mail address.

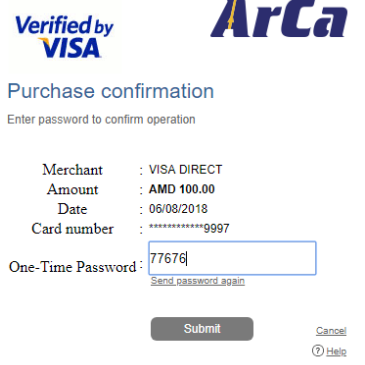

After you enter in the corresponding field the one-time security code received via SMS or e-mail, you need to click the **Submit** button.

Attention: The time interval between clicking the Send password button and clicking the Submit button should not exceed 5 minutes, otherwise you will have to repeat the payment attempt.

Once the payment has been successfully completed, the payment receipt will appear on the screen and you can print it. Besides, the receipt will be automatically sent to your e-mail and will be stored in the history of payments.

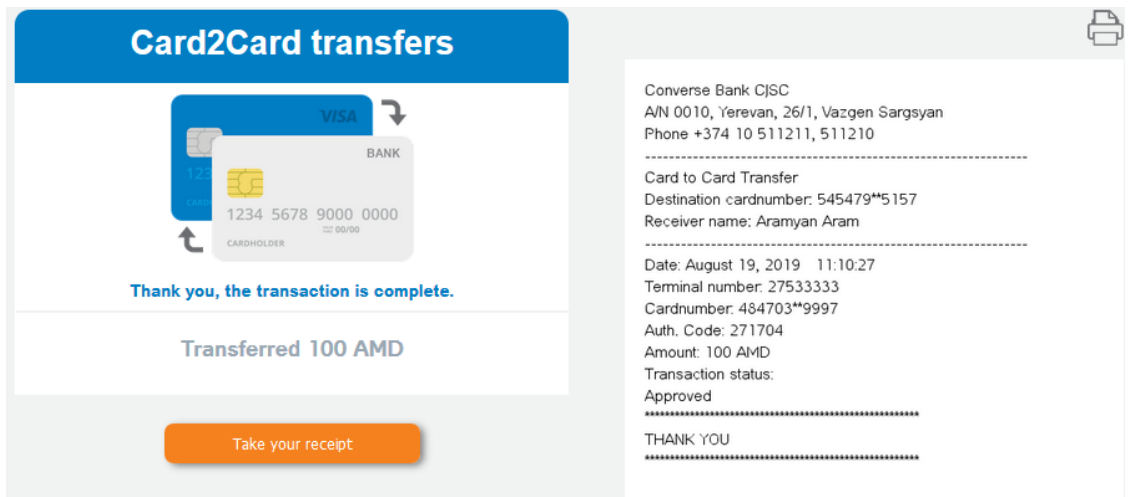

If the payment fails, a message on declining the transaction will appear on the screen.

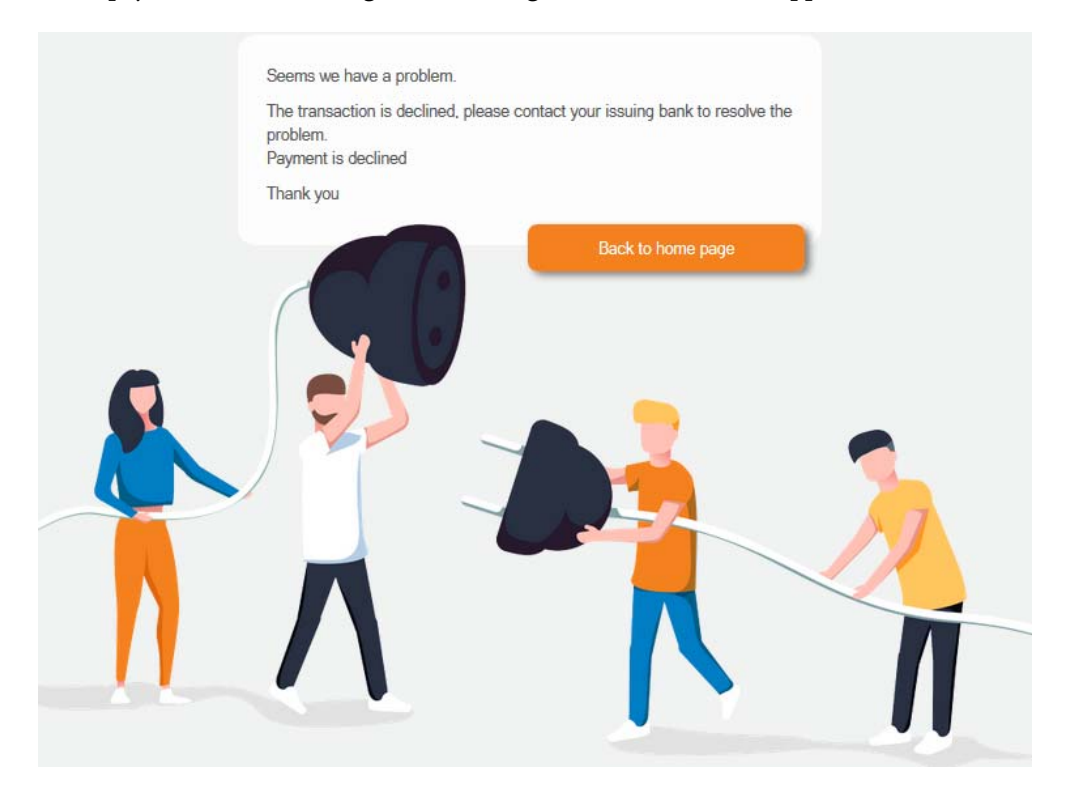

The reason for declining a transaction might be as follows:

- Status of the card making or receiving the transfer,
- Insufficient balance on the card making the transfer,
- Exceeding the transaction limits,
- Restrictions established by the bank issuing the card making or receiving the transfer,
- Connection failure, etc.

We recommend that you first contact the bank issuing your card.